## LESSON 4

# Freebody Analysis of a Truss

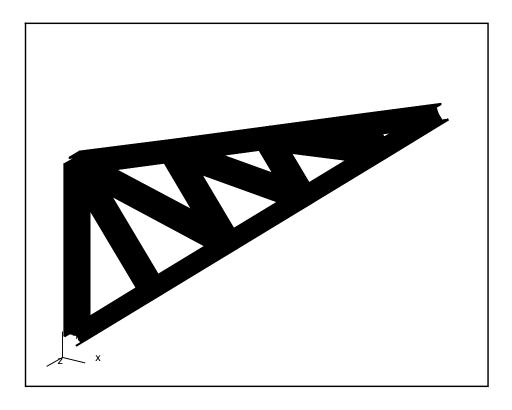

## **Objectives:**

- Create the geometry for a simple truss
- Perform a freebody analysis on the truss

### **Suggested Exercise Steps:**

- 1. Open a new database named **truss.db.**
- 2. Create the geometry for the truss. The left edge will be 3 units high and the right vertex will be located at [7, 5.5, 0]. The cross bars will be created by making a line normal to the bottom and copying it. The remaining cross bars will be created by joining 2 points.
- 3. Create a mesh seed then mesh the truss with **Bar 2** elements.
- 4. Apply a vertical load of 235 at tip of the truss. Also apply a mid-span load of 981.0 in the middle and constrain all degrees of freedom on the left side.
- 5. Create a material and name it **steel**. Give it an *Elastic Modulus* of **30E6**, *Poison's Ration* of **0.3** and a *Density* of **0.00029**
- 6. Create an I-Beam using **Element Properties** and the **Beam Library** and apply it to the truss
- 7. Analyze the model with MSC/NASTRAN making sure to select **Grid Point Force Balance** as part of the *Output Requests*.
- 8. Read in the .op2 results file and perform a freebdy analysis on the model using Tools/Freebody Analysis.

#### **Exercise Procedure:**

File/New ...

Action:

1. Create a new database named **truss.db**.

| New Database Name:                              | truss                         |  |
|-------------------------------------------------|-------------------------------|--|
| OK                                              |                               |  |
| Click on <b>OK</b> when the <i>New Mo</i>       | odel Preference form appears. |  |
| 2. Create the geometry for the truss.           |                               |  |
| You will start with the outside vertical edges. |                               |  |
| <b>Geometry</b>                                 |                               |  |

Create

Object: Curve XYZ Method: <0, 3, 0> Vector Coordinate List: Apply Then, create the lower outer edge. <7, 5.5, 0> Vector Coordinate List: **Apply** Finally, create the remaining edge. Action: Create Object: Curve Method: **Point** Starting Point List: Point 2 (see fig 4.1) Point 3 (see fig 4.1) Ending Point List:

The function autoexecutes.

Figure 4.1

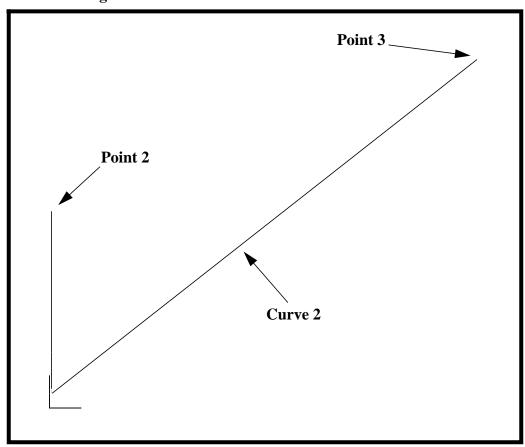

Now you will create the inner cross beams of the truss

| Action:     | Create               |
|-------------|----------------------|
| Object:     | Curve                |
| Method:     | Normal               |
| Point List: | Point 2              |
| Curve List: | Curve2 (see fig 4.1) |

The function autoexecutes. Now use the curve you just created to make 3 more parallel to it and along **Curve 2**.

| Action: | Transform |
|---------|-----------|
| Object: | Curve     |
| Method: | Translate |

Repeat Count: 3

Translation Vector:

Since you want the curves to follow along **Curve 2** then you must make your *Translation Vector* follow that too. Select the **Tip for a Vector** icon, then click on **Point 4**. (See figure 4.2)

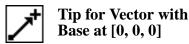

Curve List: Curve 4

Figure 4.2

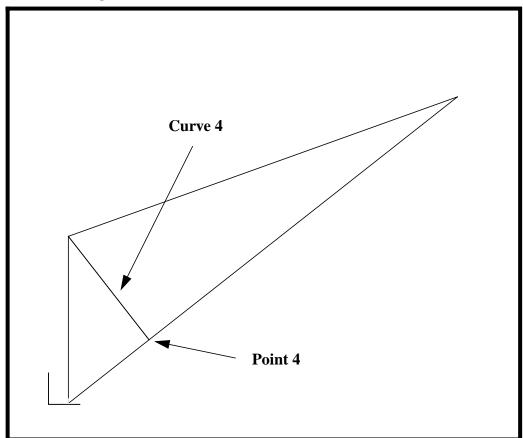

The function autoexecutes.

Trim the curves so they do not extend outside the truss.

Action: Edit
Object: Curve

Method: Trim

Trim Point List: See Figure 4.3

This command works by selecting the point to cut at, *Trim Point List*, then selecting the curve to cut and the end point of the side you wish to delete. First,to define the trim point select the **Curve Intersect** icon, Then click on **Curve 3** and **Curve 5**.

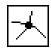

Figure 4.3

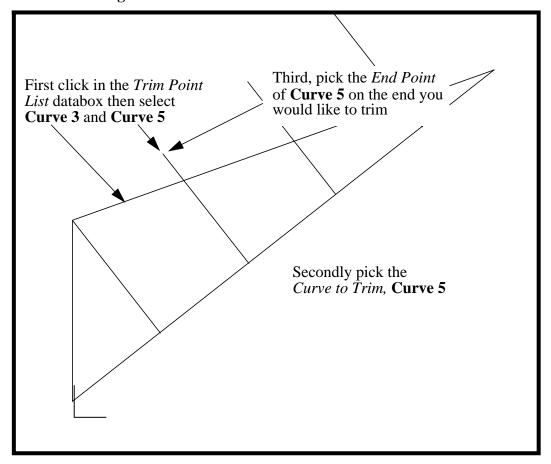

Curve to Trim/End Point:

See Figure 4.3

The function autoexecutes.

To view the new curve click on the refresh graphics icon.

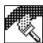

Repeat this procedure for Curves 6, 7

Now join all the cross beams by creating curves 8, 9, 10.

Action: Create

Object: Curve

Method: Point

Starting Point List: See Figure 4.4

Ending Point List: See Figure 4.4

Figure 4.4

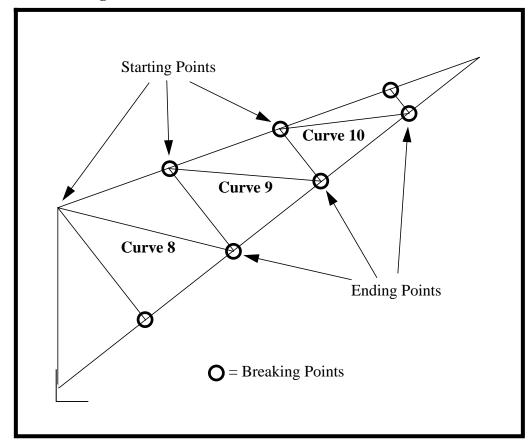

To make meshing easier we will break the outer curves so that every curve only meets another at its end point. Be sure to turn off the **Auto Execute** button.

| Action:                                    | Edit                                                                           |    |
|--------------------------------------------|--------------------------------------------------------------------------------|----|
| Object:                                    | Curve                                                                          |    |
| Method:                                    | Break                                                                          |    |
| <b>■</b> Delete Originals                  | _                                                                              |    |
| Auto Execute                               |                                                                                |    |
| Curve List:                                | Curve 2                                                                        |    |
| Break Point:                               | See Figure 4.4 (Breaking<br>Points are denoted by the<br>large circled points) |    |
| Apply  When asked if you wish to delete th | e original curve, respond <b>Ye</b>                                            | s. |
| Yes                                        |                                                                                |    |
| Now repeat this procedure for <b>Curv</b>  | re 3                                                                           |    |
| 3. Now mesh the model                      |                                                                                |    |
| Finite Elements                            |                                                                                |    |
| Action:                                    | Create                                                                         |    |
| Object:                                    | Mesh Seed                                                                      |    |
| Гуре:                                      | Uniform                                                                        |    |
| Number =                                   | 1                                                                              |    |
| Curve List:                                | Select all on Screen                                                           |    |
| Apply                                      |                                                                                |    |
| Action:                                    | Create                                                                         |    |
| Object:                                    | Mesh                                                                           |    |
| Tyne:                                      | Curve                                                                          |    |

| Element Topology: | Bar 2                 |
|-------------------|-----------------------|
| Curve List:       | Select all on Screen  |
| Apply             |                       |
| Action:           | Equivalence           |
| Object:           | All                   |
| Type:             | <b>Tolerance Cube</b> |
| Apply             |                       |

4. We have created the geometry and FEM. Now we will apply the **Load and Boundary Conditions**.

There will be 3 **LBC** sets. A vertical load applied at the tip of the truss, a mid-span load applied near the center of mass and constraints on all *Degrees of Freedom* where the truss is attached to a fixed surface.

Note: The Node/Element ids may be different than shown below

Figure 4.5

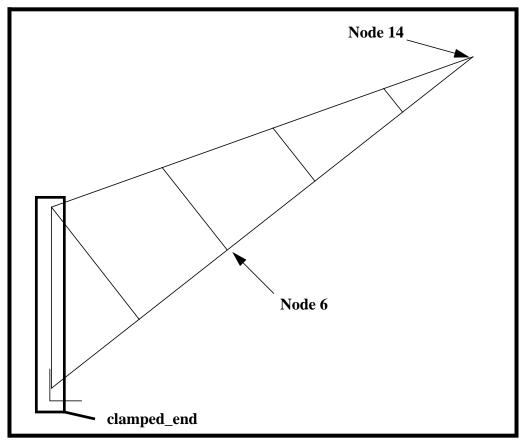

First, create the load on the tip.

| ♦ Loads/BCs                    |               |
|--------------------------------|---------------|
| Action:                        | Create        |
| Object:                        | Force         |
| Type:                          | Nodal         |
| New Set Name:                  | vertical_load |
| Input Data                     |               |
| Force <f1 f2="" f3="">:</f1>   | <0, -235, 0>  |
| OK                             |               |
| Select Application Region      |               |
| Geometry Filter:               | <b>♦</b> FEM  |
| Select Nodes:                  | Node 14       |
| Add                            |               |
| OK                             |               |
| Apply                          |               |
| Then create the mid-span load. |               |
| Action:                        | Create        |
| Object:                        | Force         |
| Туре:                          | Nodal         |
| New Set Name:                  | midspan_load  |
| Input Data                     |               |
| Force <f1 f2="" f3="">:</f1>   | <0, -981, 0>  |
| OK                             |               |
| Select Application Region      |               |
| Geometry Filter:               | <b>♦</b> FEM  |
| Select Nodes:                  | Node 6        |
| Add                            |               |

**OK Apply** Finally constrain the left edge from moving in all directions Action: Create Displacement Object: Type: Nodal clamped\_end New Set Name: Input Data... <0, 0, 0> *Translations <T1 T2 T3>:* <0, 0, 0> Rotations <R1 R2 R3>: OK **Select Application Region...** Geometry Filter **FEM** Select Nodes: Screen select the left edge of the model (see fig 5.5) Add **OK Apply** 

Your model should look like the following:

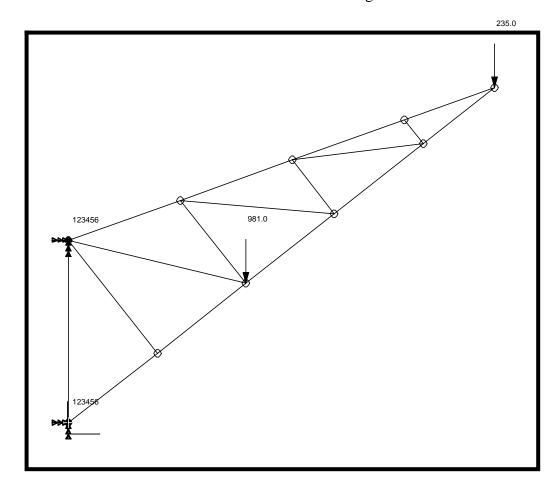

5. Create a material and name it **steel**.

| Materials          |              |
|--------------------|--------------|
| Action:            | Create       |
| Object:            | Isotropic    |
| Method:            | Manual Input |
| New Material Name: | steel        |
| Input Properties   |              |
| Elastic Modulus:   | 30E6         |
| Poison's Ratio:    | 0.3          |
| Density:           | 0.0029       |

**Apply** 

Cancel

6. Now you will define the **Element Properties.** 

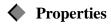

Action:

Create

Object:

1**D** 

*Method:* 

**Beam** 

Property Set Name:

beam\_elem\_props

**Input Properties...** 

Click on the Beam Library icon

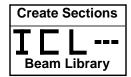

Action:

Create

Type:

**Standard Shape** 

New Section Name:

i\_beam

Click on the I-beam icon

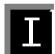

Enter this information in the proper databoxes

| H = 0.3  | t = .03  |
|----------|----------|
| W1 = 0.3 | t1 = .02 |
| W2 = 0.3 | t2 = .02 |

To preview the I-beam's shape click on

Calculate/Display

The I-Beam should look like this

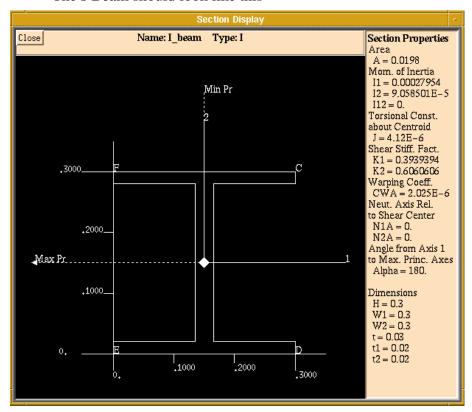

Close this display.

Close

OK

Fill out the *Input Properties* form with the following information:

#### **■** Use Beam Section

Material Name: m:steel

In the *Bar Orientation* databox you must enter a vector in the XY plane because the model is in that plane. Type in  $<1\ 1\ 0>$  and click **OK.** 

Bar Orientation: <1, 1, 0>

OK

Click in Select Members data box, then on the *Beam Element* icon then select all on screen

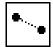

#### **Beam Element**

| Select Members:            | Select all on Screen        |
|----------------------------|-----------------------------|
| Add                        |                             |
| Apply                      |                             |
| Check the orientation of t | the beams you just created. |
| Display/Load/BC/Elem.l     | Props                       |
| Load/BC's                  | Hide All                    |
| Beam Display               | 2D mid-span                 |
| Apply                      |                             |

Move the model around with the middle mouse button. Your viewport should look something like this

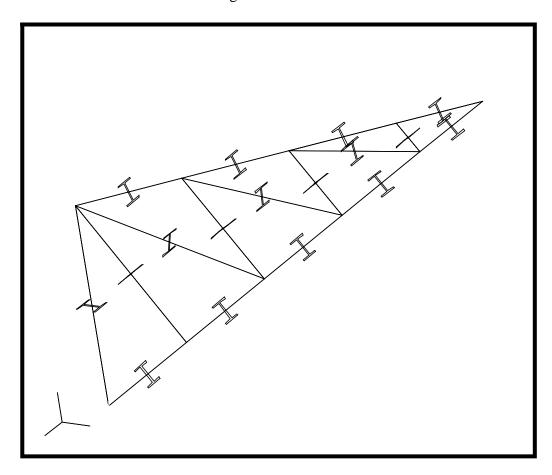

When you are done previewing the model change the *Beam Display* back to **1D-Line** then hit **Apply** and **Cancel**.

7. Now you will submit the model for analysis.

| Analysis               |               |
|------------------------|---------------|
| Action:                | Analyze       |
| Object:                | Entire Model  |
| Method:                | Analysis Deck |
| Translation Parameters |               |
| OUTPUT2 Format:        | Text          |
| MSC/NASTRAN Version:   | 69            |

| OK                                                                                                    |                                                                                                    |
|----------------------------------------------------------------------------------------------------|----------------------------------------------------------------------------------------------------|
| SolutionType                                                                                                    |                                                                                                    |
| Solution Type:                                                                                                    | <b>♦</b> Linear Static                                                                                  |
| ОК                                                                                                    |                                                                                                    |
| Subcase Create                                                                                                    |                                                                                                    |
| Available Subcases:                                                                                                    | Default                                                                                                 |
| Output Requests                                                                                                    |                                                                                                    |
| Form Type:                                                                                                    | Basic                                                                                                   |
| Select Result Type:                                                                                                    | Grid Point Force Balance                                                                                |
| OK                                                                                                    |                                                                                                    |
| Apply                                                                                                    |                                                                                                    |
| Cancel                                                                                                    |                                                                                                    |
| Apply                                                                                                    |                                                                                                    |
| трріу                                                                                                    |                                                                                                    |
| This will create a file called                                                                                                    |                                                                                                    |
| This will create a file called<br>the MSC/NASTRAN v.69 s<br>UNIX prompt.                                                               |                                                                                                    |
| This will create a file called the MSC/NASTRAN v.69 s UNIX prompt.  8. Once the analysis is fire.                                      | olver by typing <b>nastran truss.bdf</b> at yo                                                          |
| This will create a file called the MSC/NASTRAN v.69 s UNIX prompt.  8. Once the analysis is fir truss.op2.                             | olver by typing <b>nastran truss.bdf</b> at yo                                                          |
| This will create a file called the MSC/NASTRAN v.69 s UNIX prompt.  8. Once the analysis is fir truss.op2.  Analysis                   | olver by typing <b>nastran truss.bdf</b> at yo                                                          |
| This will create a file called the MSC/NASTRAN v.69 s UNIX prompt.  8. Once the analysis is fir truss.op2.  Analysis  Action:          | nolver by typing <b>nastran truss.bdf</b> at you hished you will read in the results file  Read Output2 |
| This will create a file called the MSC/NASTRAN v.69 s UNIX prompt.  8. Once the analysis is fir truss.op2.  Analysis  Action:  Object: | Read Output2  Result Entities                                                                           |

9. Now you will use the **Freebody Results** option to view the forces on the truss.

Apply

Display the applied loads on the model.

| Tools/Freebody Results                   |               |  |
|------------------------------------------|---------------|--|
| Type:                                    | Loads         |  |
| Click on the <b>Select Results</b> icon: |               |  |
| Select Results                           |               |  |
| Select Result Case:                      | Default       |  |
| Select Result Type:                      | Applied Loads |  |
| Apply                                    |               |  |

To change any of the display attributes of the vector plot select the **Display Attributes** icon:

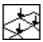

**Display Attributes** 

Your model should appear as follows:

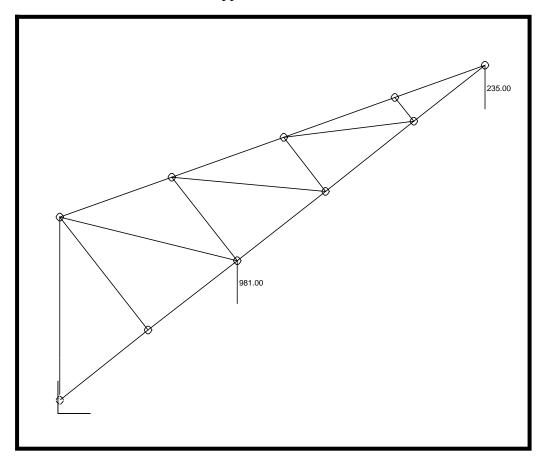

Now display the reaction forces on the model.

Type: Loads

Click on the **Select Results** icon.

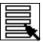

Select Result Case: Default

Select Result Type: Reaction Loads

Apply

Again, to change any of the display attributes of the vector plot select the **Display Attributes** icon:

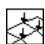

Your model should appear as follows:

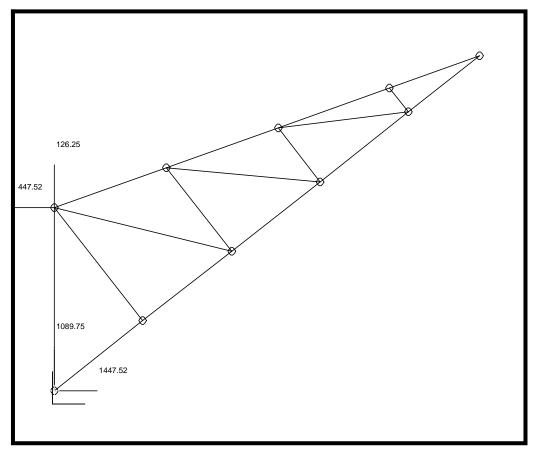

Now display a freebody diagram.

Type: Loads

Click on the **Select Results** icon.

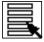

Select Result Case:

Default

Select Result Type:

**Freebody Loads** 

Click on the **Select Entities** icon

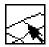

Select the target entities required. If this step is skipped the entire model or whatever group is currently posted will be used as the target entity. If the entire model is used only the reaction and applied loads will be displayed. You may want to turn auto add off in order to find which elements and nodes that you want to select before they are added to the list.

Select Elements Elm 3, 4, 9, 12, 16
Add

Note: Again, your element ids may be different.

Apply

If you selected the middle elements your model will look like the following:

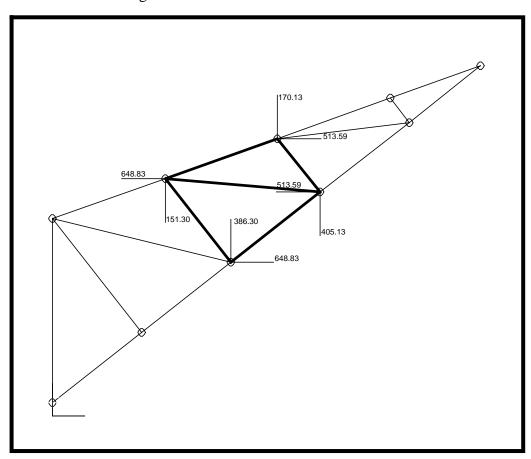

Now you will view the internal loads at a node or nodes. First click on the **Select Results** icon.

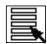

Type: Loads

Select Result Case: **Default** 

Select Result Type: Internal Loads

Click on the **Select Entities** icon

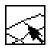

Select Elements

Elm 3, 4, 9, 12, 16

Add

Apply

Your model should appear as follows:

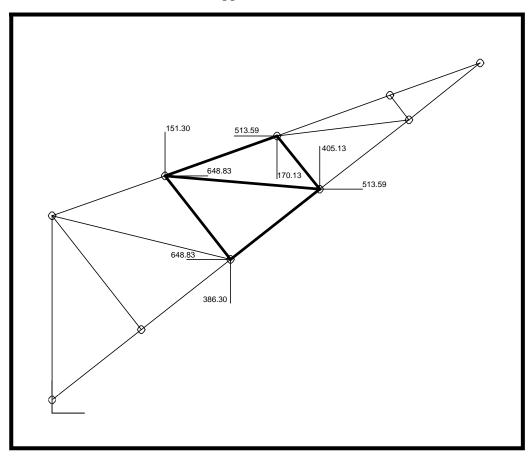

Create a load case for use with a subsequent analysis.

Click on the Select Results icon.

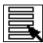

| Type:               | Loads   |
|---------------------|---------|
| Select Results Case | Default |
| Results Type        |         |

Select the appropriate Results Type from which you wish the create a load set for.

Click on the Save Data icon:

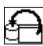

#### **Create Force Field**

Field Name: force\_field

**T** Create Moment Field

Field Name: moment\_field

Assign Field to LBC

LBC Set Name: my\_load

Load Case Assignment: Default

Apply

To view the vector values on the nodes tabularly, you will display the desired plot (freebody, applied, reaction, internal or other). Simply bring up the spreadsheet by clicking on the **Spreadsheet** icon.

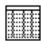

The results for the current plot will be displayed in the spreadsheet for the target entities. Now, close the spreadsheet.

Cancel

Now you will display the total interface load across a boundary.

#### Click on the Select Results icon

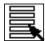

Type: Interface
Select Result Case: Default

Select Result Type: Freebody Loads

Summation Point: Node 8

**Note:** When selecting Node 8 be sure to click on the **Node** icon.

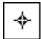

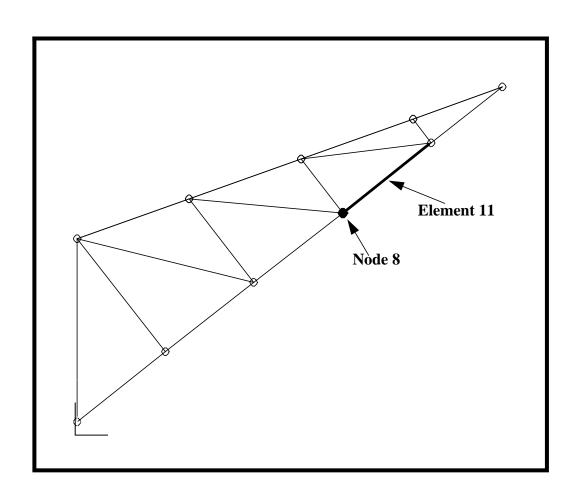

#### Click on the **Select Entities** icon

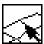

Select by: Element
Select Elements: Element 11

Select by: Node

Select Nodes: Node 8

The target entites must be all the nodes along a interface boundary for which you are interested in calculating the total load. In addition you must select the element on one side of this node that defines the interface line.

Add Apply

Your model should appear as follows:

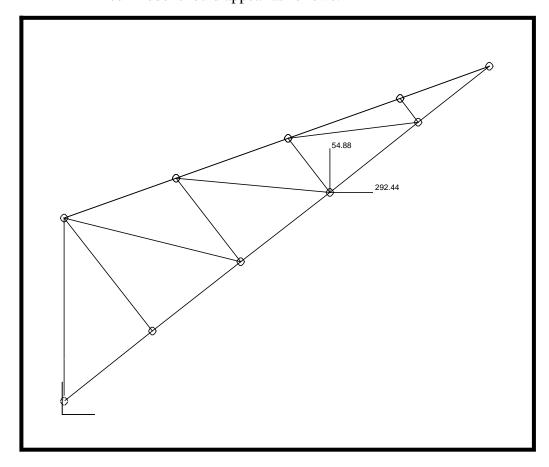